## brother

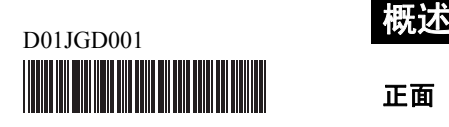

## **The FLO TR**

P-touch

中文 **E800T** 快速设置指南

感谢您购买 P-touch E800T 打印机。

这款全新的 E800T 是一款直观、易于操作且功能丰富的打印 机,可制作专业的高质量标签。

本指南中包含了针对本 P-touch 打印机的基本操作步骤。使用 本打印机前请仔细阅读本指南,并将其存放在随手可及的地 方以备将来查阅。

## 使用说明书

访问 Brother 技术服务支持网站 [\(support.brother.com](support.brother.com)), 然后在您的型 号页面上单击说明书以下载最新的说明书。

## ■ 安全与法律指南

此指南提供安全信息;请在使用 P-touch 打印机前阅读。

#### ■ 快速设置指南 (本指南)

本指南提供使用 P-touch 打印机的相关基本信息以及详细的故障排除 提示。

### ■ 使用说明书

此说明书提供 P-touch 打印机的设置与操作、故障排除提示以及维护 说明的其他相关信息。此说明书包含在随附的 CD-ROM 中。

## 拆开 **P-touch** 打印机的包装

使用本 P-touch 打印机前, 请检查包装内是否包含下列物品:

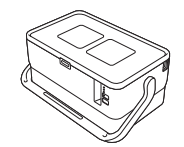

**P-touch** 打印机 安全与法律指南 快速设置指南

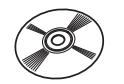

**CD-ROM** 交流电适配器 电源线

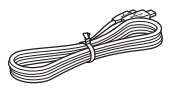

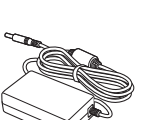

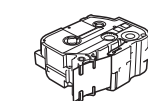

USB 数据线 **Download 也带盒** 高式碳带

国家 / 地区不同,纸箱中的组件也可能不同。

正面

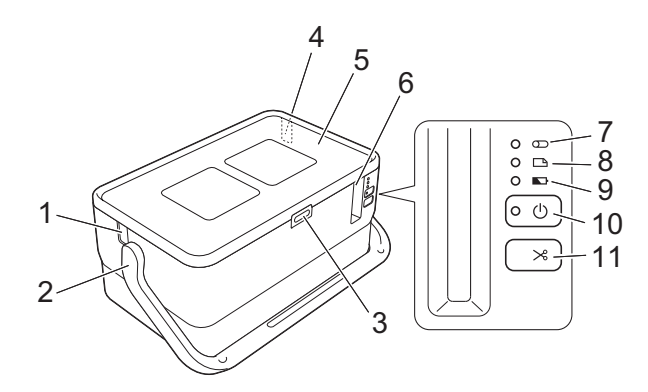

背面

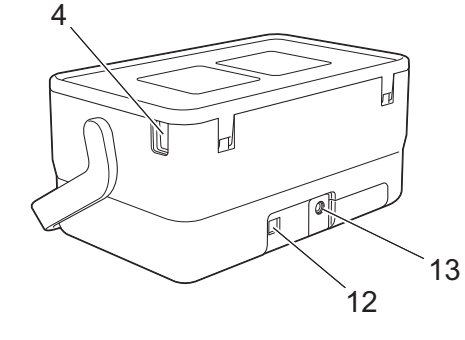

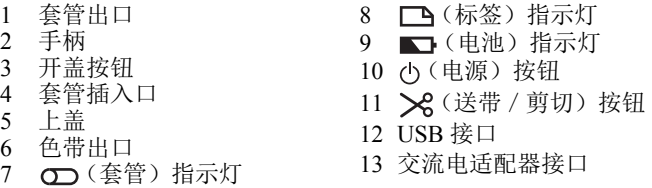

内部

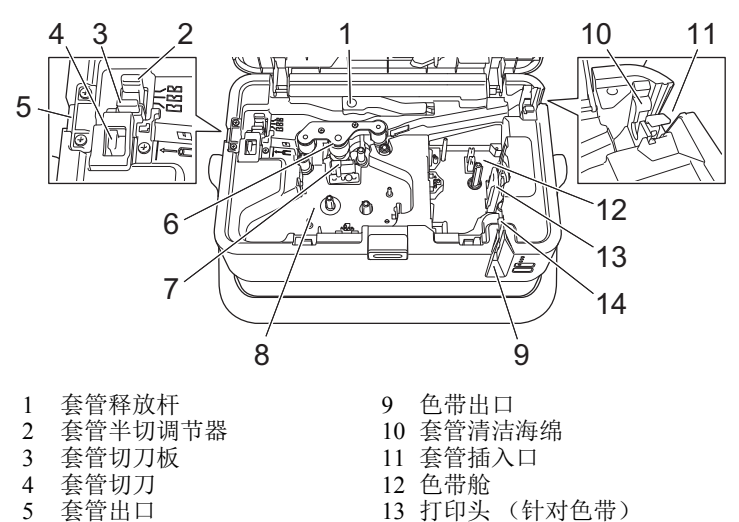

- 5 套管出口
- 6 压平辊<br>7 打印头 7 打印头 (针对套管)
- 8 盒式碳带舱 (针对套管)
- 

## 重要信息

在使用 P-touch 打印机前,确保按照以下步骤去除防护材料。

- 1 按下开盖按钮,打开色带舱
- 上盖。 2 拉出色带以取下色带和防护 材料。

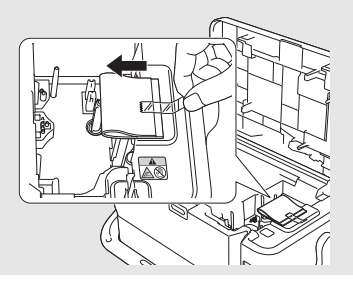

14 色带切刀单元

## 连接电源

## 交流电适配器

请为此 P-touch 打印机使用 AD9100ESA (交流电适配器)。将交流 电适配器直接连接至 P-touch 打印机。

- 1. 将交流电适配器电缆插头插入 P-touch 打印机中标有 DC IN 24 V 的交流电适配器接口。
- 2. 将电源线插头插入交流电适配器。

## 1 交流电适配器 2 电源线 1 2

3. 然后将电源插头插入标准电源插座。

## 重要信息

- 拔下交流电适配器前,请关闭 P-touch 打印机。
- 请勿拉扯或弯折交流电适配器电线和电源线。
- 将电源插头插入电源插座后,可能几秒钟后才可启用 (b(电 源)按钮。

## 注意

未插入电源时, 为保护和备份 P-touch 打印机内存, 建议您在 P-touch 打印机中安装锂离子充电电池 ( 选配:PA-BT-4000LI)。

## 使用锂离子充电电池 (选配)

将电池底座 (PA-BB-003)安装到 P-touch 打印机上。有关安装电池 底座的详细信息,请参阅其使用说明书。

## ■ 安装锂离子充电电池

- 1. 按住 (b (电源) 按钮关闭 P-touch 打印机。
- 2. 打开 P-touch 打印机底部的电池盖。
- 3. 将电池插入到电池盒中。
- 4. 关闭电池盖。

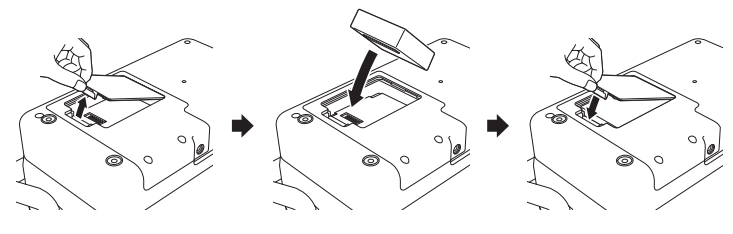

■ 取出锂离子充电电池

按住 (电源)按钮关闭 P-touch 打印机。 取下电池盖和电池,然后重新盖上电池盖。

## ■ 为锂离子充电电池充电

#### 注意

- 使用前,请将电池充满电。
- 电池一次完全充电最长需要 3 小时。
- 1. 确保已将电池装入 P-touch 打印机。
- 2. 使用交流电适配器和电源线将 P-touch 打印机连接至电源插座。 如果 P-touch 打印机尚未开启, 请按 ( ) ( 电源 ) 按钮将其开启。 充电过程中, (电池)指示灯会呈橙色亮起,电池充满电后 指示灯会熄灭。

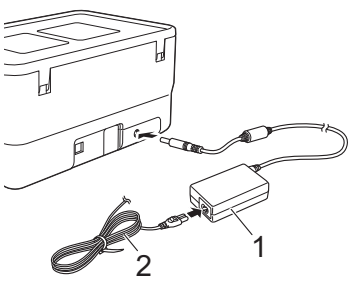

1 交流电适配器 2 电源线

#### 注意

虽然在用于打印、送纸或执行其他操作时 P-touch 打印机会停止 充电,但充电将在以上操作完成后再次自动开始 (如果充电未 完成)。

## ■ 停止对锂离子充电电池充电

要停止对电池充电,请拔下交流电适配器。

### 锂离子充电电池的使用注意事项

- 使用前, 请将电池充满电。不要没有充满电就投入使用。
- 电池必须在 0°C 40°C 的环境中充电,否则电池将不会充电,但 (电池)指示灯仍会亮起。如果环境温度过低或过高导致充 电停止,请将 P-touch 打印机放置在 0℃ - 40℃ 的环境中, 然后 再次充电。
- 如果在既装有电池又连接有交流电适配器的情况下使用 P-touch 打印机执行打印、送纸或其他操作, 10(电池)指示灯可能会 熄灭,并且即使电池没有完全充满电,充电操作也可能会停止。

## 锂离子充电电池特性

- 若要确保电池获得最佳性能和最长使用寿命:
- 请勿在极高或极低温度中使用或存储电池, 这样可能会加速电 池放电。在高温环境下使用较高充电量(达到90%或更高)的 锂离子充电电池可能会导致以上情况。
- 如果要长期存放 P-touch 打印机, 请取下电池。
- 请将电池存储在避开直射阳光的阴凉干燥处, 存放时电量需低 于 50%。
- 如果要长期存放电池,请每隔 6 个月为电池充一次电。
- 如果您在锂离子电池充电过程中触摸 P-touch 打印机的部件, 可 能会感到该 P-touch 打印机部件发热。这是正常现象,可安全使 用 P-touch 打印机。如果 P-touch 打印机变得极热, 请停止使用。

## 装入套管

1. 打开上盖。

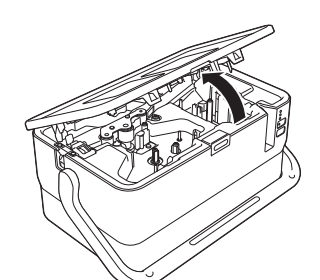

2. 向上拉起套管释放杆。

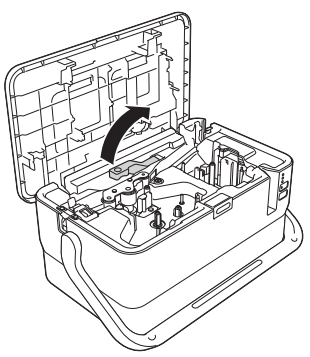

3. 如图所示穿过套管,让套管的前端到达 P-touch 打印机上的 "| - ~ " 标记处, 然后向下按套管释放杆。

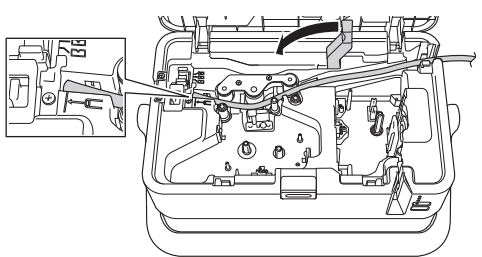

4. 关闭上盖。

注意

- 请勿使用脏污、弯曲、被压坏、表面有凹凸不平、套管壁的 厚度不均匀或已经变形的套管。
- 使用 P-touch 打印机时请妥善安置,确保直射阳光不会通过套 管出口射入到 P-touch 打印机内。
- 可以使用套管半切调节器,将半切深度调整为三个设置之一。
- 如果套管被卡或切割不完整,按下 X (送带 / 剪切) 按钮 手动对套管进行完整切割。按住该按钮 2 至 10 秒, 直到 (电源)指示灯从绿色亮起变为绿色闪烁,然后松开。松 开按钮时将切割套管。

## 装入盒式碳带

- 1. 打开上盖。
- 2. 将碳带盒插入碳带舱,用力按下,直至正确安装色带盒。

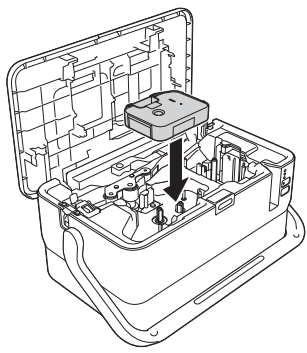

## 装入色带盒

TZe 色带盒和 FLe 标签盒可用于 P-touch 打印机。

## 重要信息

如果新色带盒带有卡纸,请确保在装入色带盒 之前去除卡纸。

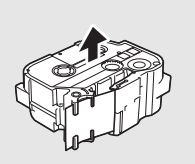

1. 检查色带前端是否未出现弯折,并检查是否穿过导带槽。如果 色带未穿过导带槽,则按图所示将其穿过导带槽。

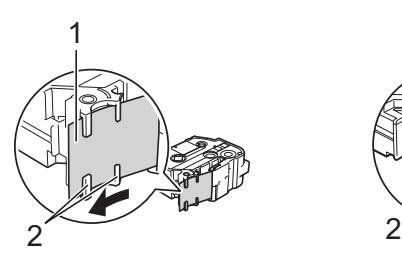

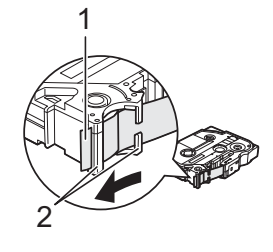

- 1 色带前端 2 导带槽 (实际形状因色带宽度而异。)
- 2. 按下开盖按钮,打开上盖。
- 3. 将色带盒装入色带舱 (色带前端朝向 P-touch 打印机的色带出 口),用力按下,直至正确安装色带盒。

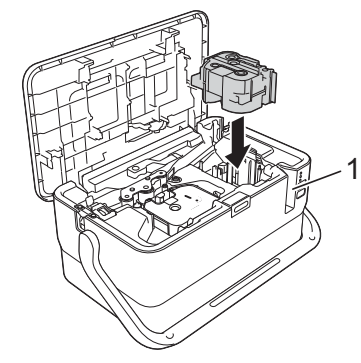

1 色带出口

## 重要信息

- 装入色带盒时,确保色带和碳带不要钩住打印头。
- 确保色带没有松弛,然后小心 地装入色带盒。如果色带松 记入,让带盖。无人已常品 突起物 (2), 出现弯曲或褶皱, 导致色带卡住。 要修复色带松弛,请参考步骤 1 中的图示,将色带拉出导带 槽。

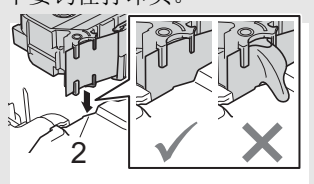

- 取出色带盒时,确保色带未钩住突起物(2)。
- 4. 关闭上盖。

## 重要信息

色带盒应存储于阴暗处,请勿将其暴露在阳光直射、高温、高湿 或多尘的环境下。打开色带盒的密封包装后,应尽快使用。

## 开启 **/** 关闭电源

开启: 按下 (也源)按钮, 开启 P-touch 打印机。 (也源) 指示灯 呈绿色亮起。

关闭: 再次按住 ()(电源) 按钮关闭 P-touch 打印机。 (电源) 指示 灯可能呈橙色亮起,直到电源关闭。

## 重要信息

关闭 P-touch 打印机时, 在 ()(电源) 指示灯关闭前, 请勿取下 电池或断开交流电适配器。

## 送带

#### 重要信息

- 确保在装入色带盒后,送出色带时消除色带和碳带中的松弛。<br>• 当 P.touch 打印机从鱼带出口送出标签时, 请勿拽出标签。 • 当 **P-touch** 打印机从色带出口送出标签时,请勿拽出标签。 否则碳带会随色带一起带出。取出碳带后,色带可能无法正
- 常使用。 • 打印或送带过程中,请勿阻塞色带出口。否则会卡住色带。

## 送带/剪切

"送带 / 剪切"功能将送出 22.3 mm 空白色带, 然后剪切色带。 按 > (送带 / 剪切) 按钮。

## **LED** 指示灯

指示灯通过亮起和闪烁来指示 P-touch 打印机的状态。本节中使用的 符号说明不同指示灯颜色和模式的含义:  $\ddot{ }$ 

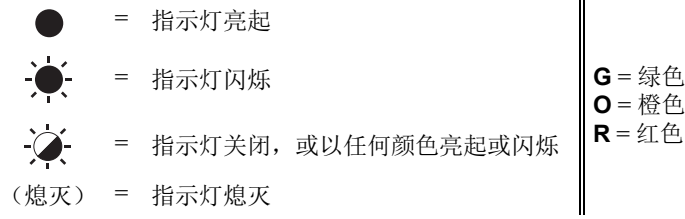

示例: G-● = 指示灯呈绿色闪烁

## ■ 套管、标签、电源指示灯

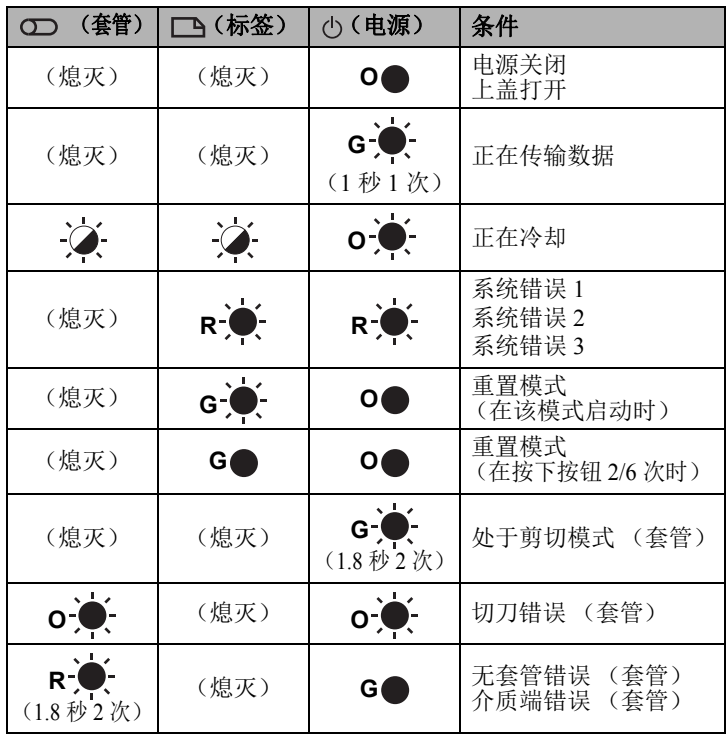

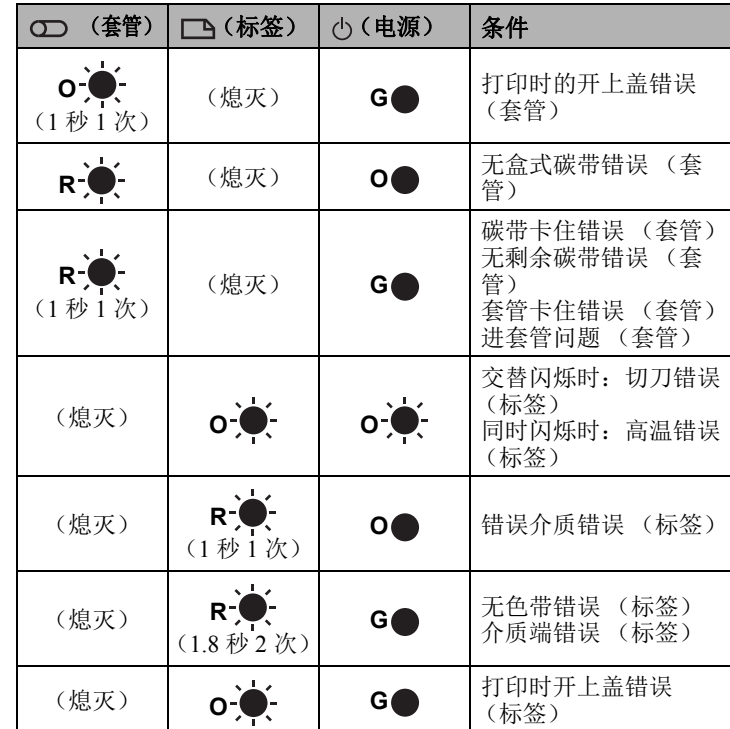

### ■ 电池指示灯

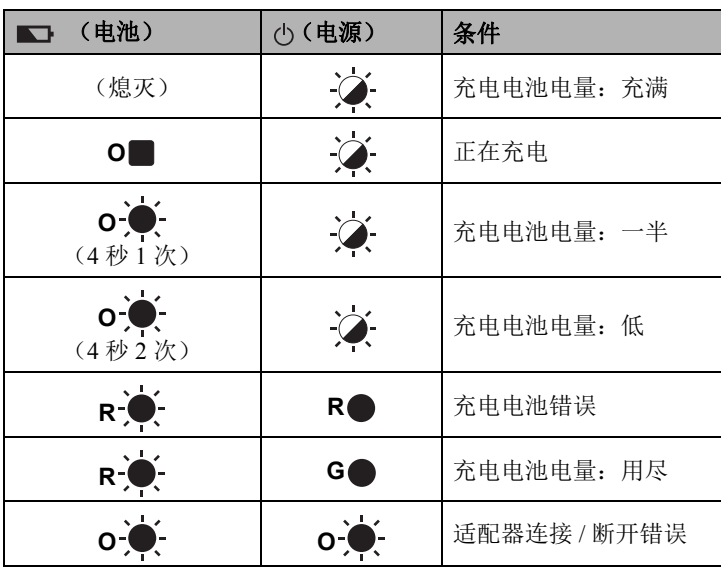

## 产品规格

## **P-touch** 打印机规格

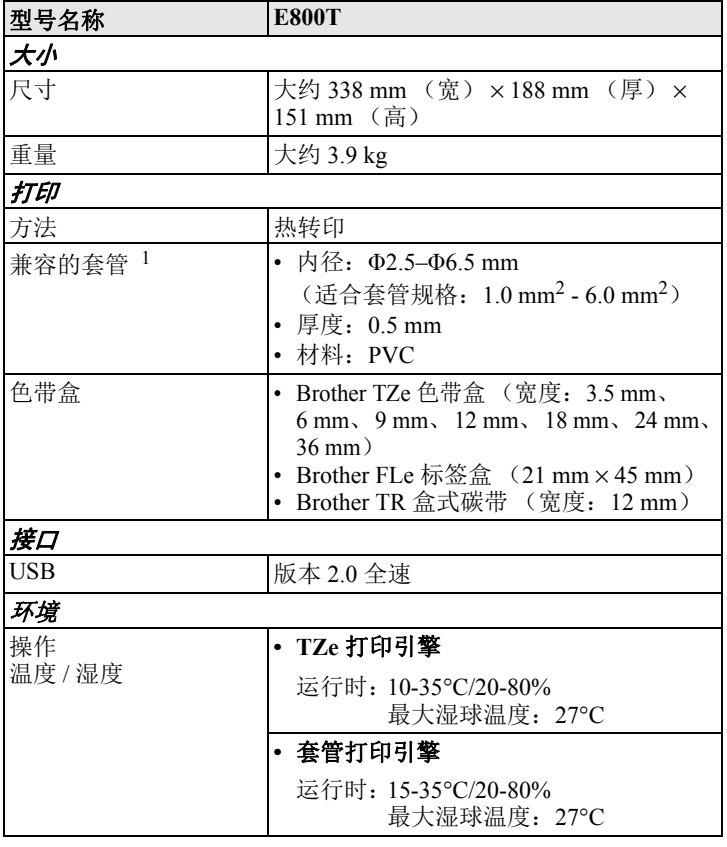

<span id="page-4-0"></span><sup>1</sup> 根据所使用的套管类型,可能无法获得高质量的打印效果。使用套 管之前,请进行测试打印以查看效果。

## 操作环境

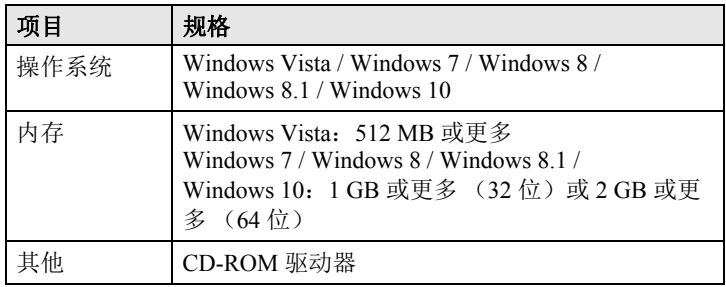

## **Brother** 支持网站

请访问我们的支持网站 [\(support.brother.com](http://support.brother.com))。该网站提供以下信息:

- 软件下载
- 说明书/文档
- 常见问题 (故障排除、打印机的使用提示)
- 消耗品信息
- 最新操作系统兼容信息
- 本网站内容可能更改,恕不另行通知。

## 安装软件和打印机驱动程序

## 重要信息

请在看到指示后再将 P-touch 打印机连接到计算机上。

1. 将 CD-ROM 插入 CD-ROM 驱动器中。

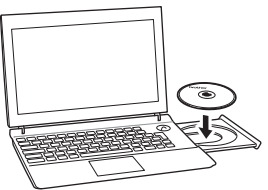

#### 注意

请确保以管理员或具有管理员权限的身份登录。 可从 Brother 技术服务支持网站 [\(support.brother.com](http://support.brother.com/)) 下载最新的 软件和说明书。

- 2. 单击 [commoninstaller.exe] 按钮。
- 3. 按照屏幕上的说明进行操作。
- 4. 安装完成后关闭对话框。

## 将 **P-touch** 打印机连接到计算机

- 1. 确保在连接 USB 数据线时关闭 P-touch 打印机。
- 2. 将 USB 数据线的 P-touch 打印机端连接到 P-touch 打印机背面的 USB 接口。
- 3. 将 USB 数据线的另一端连接到计算机上的 USB 接口。

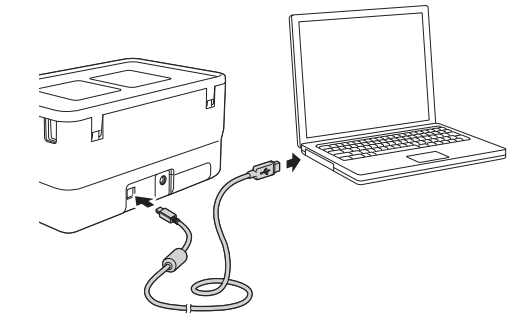

4. 打开 P-touch 打印机。

## 计算机可用应用程序

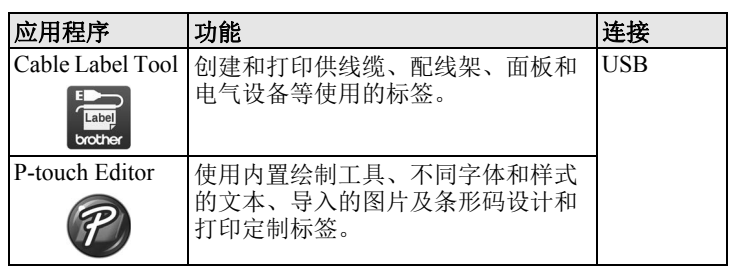

## 启动 **P-touch** 打印机应用程序 **Cable Label Tool**

#### **Windows Vista / Windows 7**

从 " 开始 " 按钮中,单击 [ 所有程序 ] - [**Brother P-touch**] - [**Cable**  Label Tool 1.0] 或 [P-touch Editor 5.1], 或者双击桌面上的 [Cable **Label Tool 1.0**] 或 [**P-touch Editor 5.1**] 快捷方式图标。

#### **Windows 8 / Windows 8.1**

单击 [**Cable Label Tool 1.0**] 或 [**P-touch Editor 5.1**] 屏幕上的 [ 应用 ], 或者双击桌面上的 [**Cable Label Tool 1.0**] 或 [**P-touch Editor 5.1**]。

#### **Windows 10**

从 " 开始 " 按钮中,选择 [ 所有应用 ] 并单击 [**Cable Label Tool 1.0**] 或 [Brother P-touch] 下的 [P-touch Editor 5.1], 或者双击桌面上的 [**Cable Label Tool 1.0**] 或 [**P-touch Editor 5.1**]。

#### **Cable Label Tool**

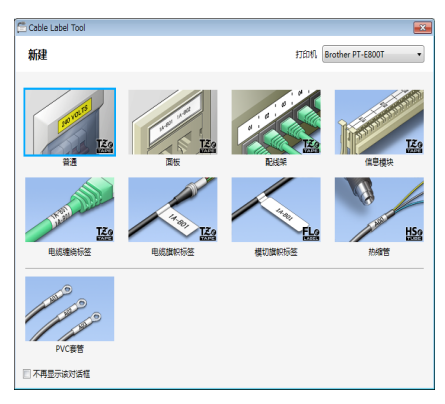

选择要创建的标签类型,设置所需项目,然后打印标签。

## ■ P-touch Editor

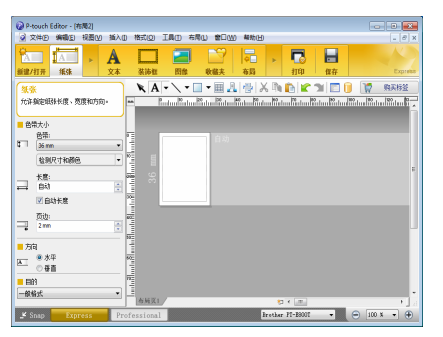

输入文本和图像,然后打印标签。

有关详细信息,请参阅使用说明书。

有关线缆标签工具的详细信息,请参阅使用说明书

#### 面板

此类型标签可用于标识各种面板。文本块均匀分布在单个标签中。

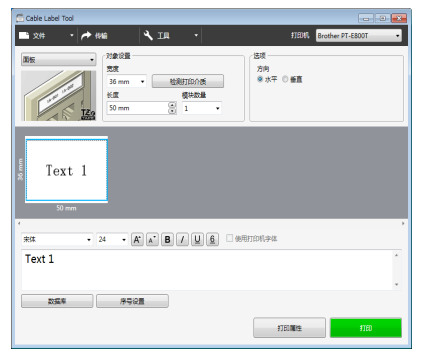

## 电缆缠绕标签

此类型标签可缠绕线缆或电线。

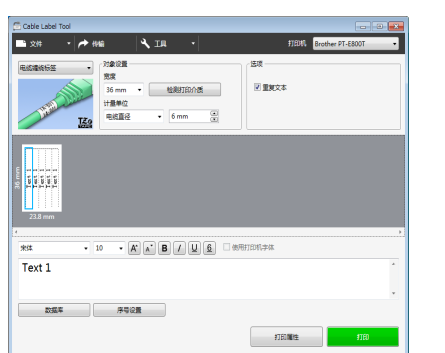

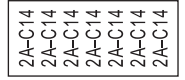

1 个段落

1A-B01

2 个段落

1A-B01 1A-B02

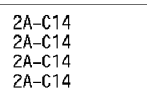

#### 注意 使用线缆标签色带时:

- 我们建议针对 " 电缆缠绕标签 " 标签使用线缆标签色带。
- 围绕圆柱形物体缠绕标签时, 物 体的直径 (1) 应至少为 3 mm。
- 标签末端的重叠 (2) 长度应至少 5 mm。
- 由线缆标签色带制成的标签不能 用于电源绝缘。

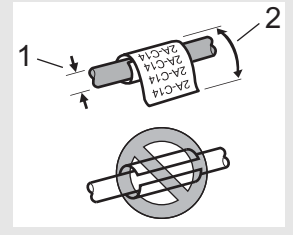

## 注意

- 使用自覆膜标签带时: • 建议将自覆膜标签带用于 " 电缆缠绕标签 "。
- 文本水平打印。
- 
- 使用自覆膜标签带制作的标签不能作为电器绝缘材料使用。

#### 电缆旗帜标签

此类型标签可缠绕线缆或电线,标签的两端粘在一起,形成旗帜。 旗帜标签上的文本打印在标签的两端,中间留出空白区域,供在线 缆上缠绕之用。

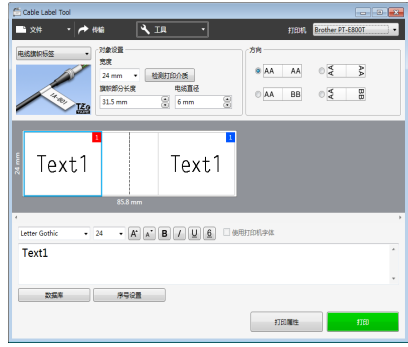

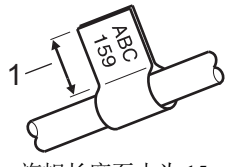

1 旗帜长度至少为 15 mm

#### 注意

• 我们建议针对 " 电缆旗帜标签 " 标签使用线缆标签色带。

## 配线架

此类型标签可用于标识各种配线架。

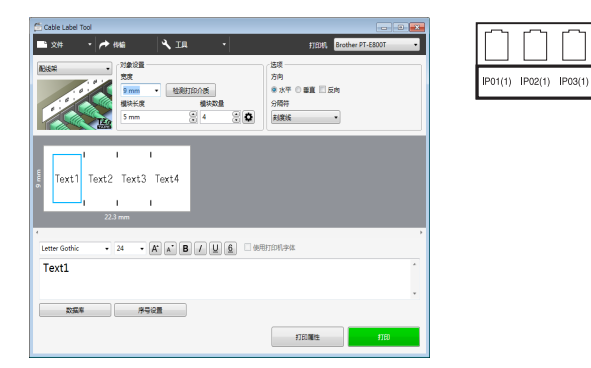

## 信息模块

此类型标签可用于标识电话通信中经常用到的电路连接。每个标签 中各文本块最多可输入八行文本。

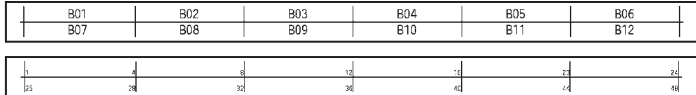

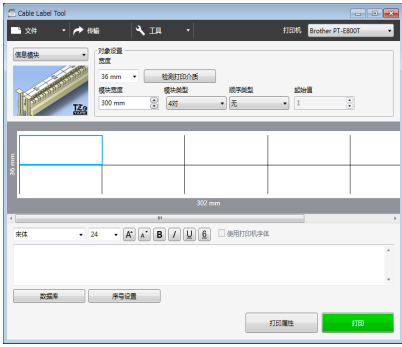

## 模切旗帜标签

此类型标签可打印在特殊模切旗帜标签上,用于创建线缆和电线使 用的旗帜标签。请为此类型使用 FLe 标签色带盒。

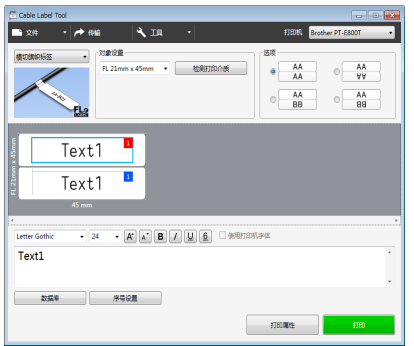

# $F123$

## **PVC** 套管

此类型的套管可用于标记或隔离电缆,或将电缆隔热。

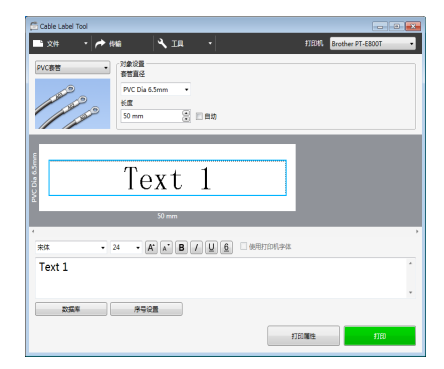

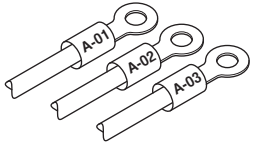

## 故障排除

## 打印问题

IP03(1) IP02(1) IP01(1)

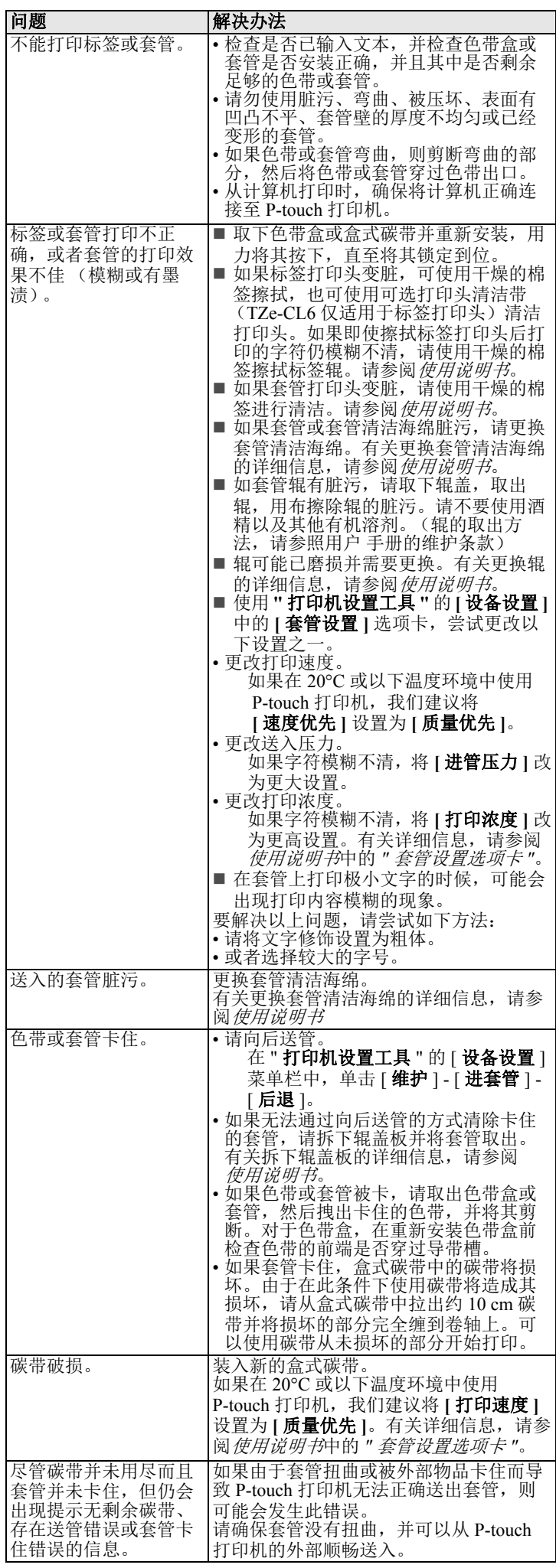

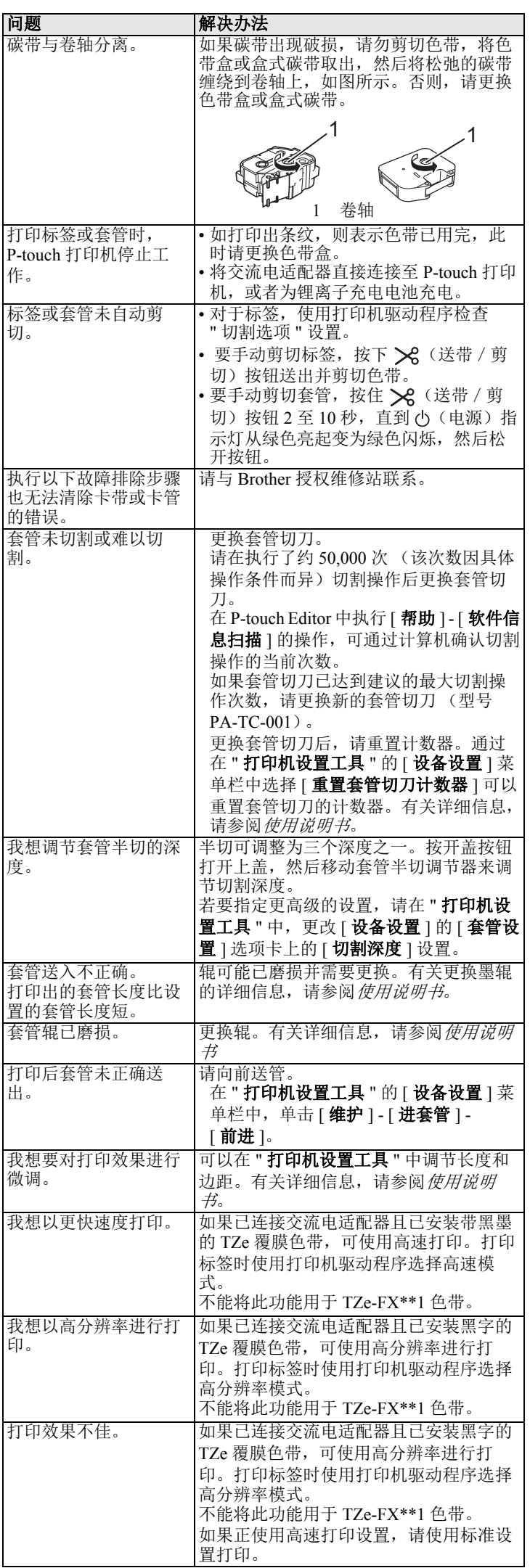

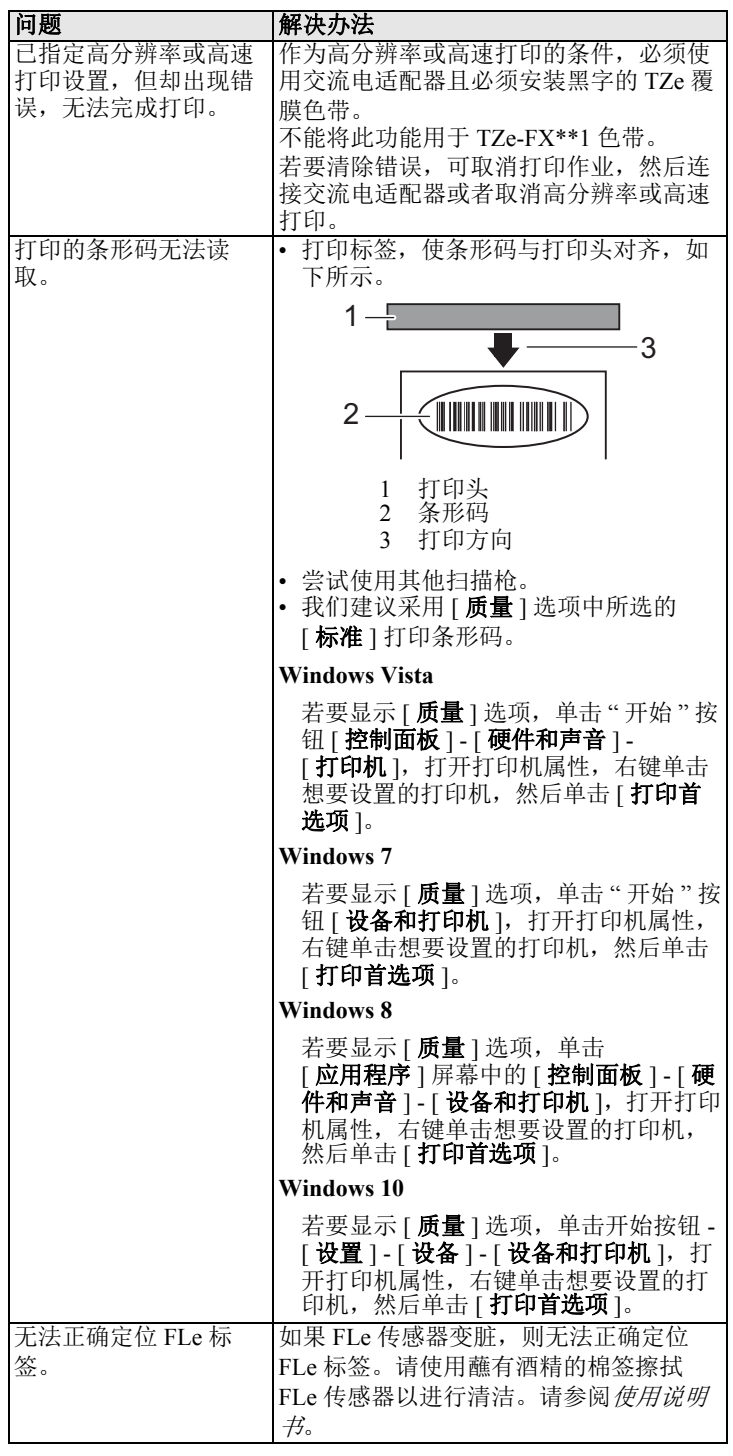

## 版本信息

![](_page_7_Picture_818.jpeg)